# Settings and Printing

| About Media                                            |
|--------------------------------------------------------|
| For Media Tray                                         |
| For Multi-purpose Tray                                 |
| Loading Media                                          |
| Using the Media Tray                                   |
| Using the Multi-purpose Tray                           |
| Margins and Print Area                                 |
| Using the Printer Panel (Menu Mode) 1                  |
| Menu Table 12                                          |
| Outline for Menus                                      |
| Outline for Operation                                  |
| Adjusting the Color Density (Bias Adjustment)          |
| Printing a Color Calibration Page                      |
| Adjusting the Density for All Colors Simultaneously    |
| Adjusting the Density for Each Color Independently 24  |
| Setting the "Adjustment to Media" 20                   |
| Setting the Printer Driver 28                          |
| Displaying the Panasonic KX-P8415 Properties Window 28 |
| Details Tab (Windows 95 / Windows 98) 3                |
| Color Management Tab (Windows 98) 32                   |
| Sharing Tab (Windows 95 / Windows 98)                  |
| Paper Tab 3                                            |
| Quality Tab 3                                          |
| Setup Tab                                              |
| Option Tab                                             |
| Displaying the Panasonic KX-P8415 printer Properties   |
| Window (Windows NT 4.0 / Windows 2000)                 |

| Ports Tab (Windows NT 4.0 / Windows 2000)                  | 44        |
|------------------------------------------------------------|-----------|
| Sharing Tab (Windows NT 4.0 / Windows 2000)                | 45        |
| Color Management Tab (Windows 2000)                        | 48        |
| Printing on Transparency                                   |           |
| (using Optional Transparency Tray)                         | 49        |
| Printing on Transparency, Label or Envelope                |           |
| (using Multi-purpose Tray)                                 | <b>52</b> |
| Schema for Color Printing                                  | 56        |
| The Concept of "color"                                     | 56        |
| Methods for Creating Colors                                | 57        |
| Using the Agfa CMM                                         | <b>59</b> |
| Displaying the Adjustment Window                           | 59        |
| Using the Brightness Adjustment                            | <b>62</b> |
| Displaying the Adjustment Window                           | 62        |
| Overlay Printing                                           | 64        |
| Duplex printing                                            | 68        |
| Automatic Duplex Printing (with Auto duplex printing unit) | 68        |
| Manual Duplex Printing (using Microsoft Words              |           |
| for Windows 95)                                            | 70        |
| Index                                                      | <b>73</b> |

- Novell and NetWare are registered trademarks of Novell, Inc., in the United States and other countries.
- IPX is a trademark of Novell, Inc.
- Microsoft, Windows and Windows NT are either registered trademarks or trademarks of Microsoft Corporation in the United States and/or other countries.
- CorelDRAW is a registered trademark of Corel Corporation or Corel Corporation Limited in Canada, the United States and/or other countries.
- Avery and all other related brands and product names are trademarks of Avery Dennison Corporation.
- 4CC is a trademark of Stora Enso.
- Agfa is a registered trademark of Agfa-Gevaert, AG.
- All other acknowledgements are trademarks or registered trademarks of their respective holders.

Screen shot(s) reprinted with permission from Microsoft Corporation.

# **About Media**

### For Media Tray

| Media         | Description                                                                  |
|---------------|------------------------------------------------------------------------------|
| Laser paper*1 | B&W: 60 to 105 g/m² (16 to 28 lbs.)<br>Color: 75 to 105 g/m² (20 to 28 lbs.) |
| Transparency  | 3M CG3710                                                                    |

To print a document on a transparency using the Transparency tray, see "Printing on Transparency (using Transparency Tray)" on page 49.

Letter/Legal: Hammermill LASERPRINT 90 g/m² (24 lbs.)

A4: 4CC 80 g/m<sup>2</sup>

### For Multi-purpose Tray

| Media          | Description                                                                                                    |
|----------------|----------------------------------------------------------------------------------------------------|
| Laser paper    | Single-sided printing: 75 to 165 g/m² (20 to 44 lbs.)  Manual duplex printing*1: 75 to 165 g/m² (20 to 44 lbs.) |
| Transparency*2 | 3M CG3710                                                                                                    |
| Labels         | Avery 5163-5165, L7163, L7165-L7169                                                                             |
| Envelope       | #10 [Black text only]                                                                                           |
| Cardstock      | Up to 165 g/m <sup>2</sup>                                                                                      |

To print a document on a transparency, label or envelope using the multi-purpose tray, see "Printing on Transparency, Label or Envelope (using Multi-purpose Tray)" on page 52.

For the notes and detailed media specification, refer to Specifications.

<sup>\*1</sup>Recommended paper is as follows:

<sup>\*</sup>¹When you perform the duplex printing, you should not expect the same print quality and reliability that you get with single-sided printing. See the Specifications.

<sup>\*2</sup>The print quality may not be stable. Use the media tray for best reliability.

# **Loading Media**

### **Using the Media Tray**

The printer is shipped with a media tray (Letter paper or A4 paper) installed. Besides them, the following media can be used with five different trays.

Each tray is designed and labeled for only paper or transparency. If you load the incorrect media type in a tray, it may cause a jam.

| Tray                | Size                           |
|---------------------|--------------------------------|
| A4 Paper            | 210 mm x 297 mm (8.3" x 11.7") |
| A4 Transparency     | 210 mm x 297 mm (8.3" x 11.7") |
| Letter Paper        | 216 mm x 279 mm (8.5" x 11")   |
| Letter Transparency | 216 mm x 279 mm (8.5" x 11")   |
| Legal Paper         | 216 mm x 356 mm (8.5" x 14")   |

### NOTE

- If you have the 2nd Cassette Feeder installed:
  - If you wish to use the automatic cassette-switching feature (a large print job, for example), make sure that all trays in the printer are the **same** media type and size.
  - The transparency tray should only be inserted in the upper or middle tray slots.

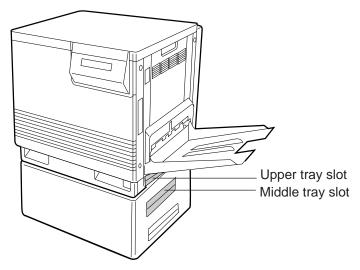

1 Pull the media tray out of the printer.

To use an appropriate media tray, always check the label indication on the tray.

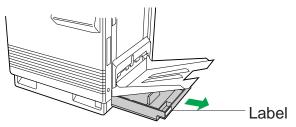

**9** Push down on the metal plate until it clicks, locking it in place.

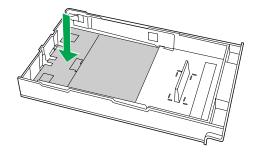

**3** Fan the media (paper/transparencies), then tap it on a level surface to avoid media jams or skewed printing.

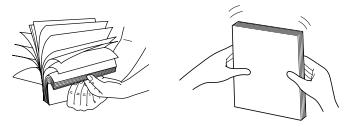

### Notes

- Be careful not to leave fingerprints on the media, which can result in a smudged print.
- Reusing media that has been fed through the printer once (for example, after jams) can reduce the life of the consumables and paper path components.

**Loading Media** 

Place the media with the print side down under the hooks in the tray.
The height of media should not exceed the limit mark on the tray, or it may cause a jam.

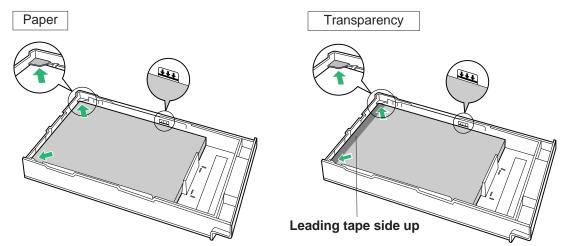

### Notes

- Most media has instructions recommending the side to be printed first.
- Do not mix different types or thicknesses of media in the media tray at one time; this may cause a jam.
- When using transparency (3M CG3710), be sure to use the transparency tray and load it with the leading tape side facing up (3M CG3710) and the taped end under the hooks.
- 5 Slide the media tray completely into the slot.

### Note

• When using transparency with leading tape, remove the tape after printing.

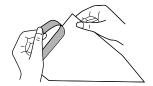

### **Using the Multi-purpose Tray**

The multi-purpose tray (MPT) serves as an additional tray for loading any type of media that ranges in size from 91 mm x 254 mm to 216 mm x 356 mm (3.6" x 10" to 8.5" x 14").

### ■ Setting media thickness switch:

Because of the most reliable paper-picking for various media weights, media thickness can be manually selected.

Open the left side door.

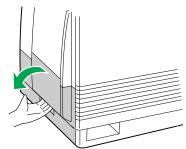

**2** Move the media thickness switch to the desired setting.

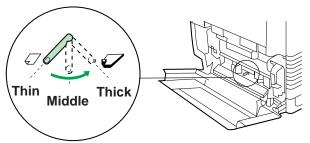

| Switch setting | Media                                                                                    |
|----------------|------------------------------------------------------------------------------------------|
| Thin (Default) | Laser paper 75 to 90 g/m² (20 to 24 lbs.)                                                |
| Middle         | Laser paper 91 to 123 g/m² (25 to 32 lbs.)<br>Transparency, Coated paper, Label          |
| Thick          | Laser paper 124 to 165 g/m² (33 to 44 lbs.)<br>Envelope #10<br>Card stock up to 165 g/m² |

### ■ Loading Media:

- 1 Set the media thickness switch.
- Open the multi-purpose tray.
  - 2 Extend the media support.

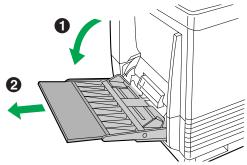

3 Separate the media guides to the approximate width of the media.

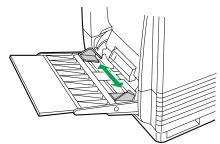

Fan the media, and then tap it on a level surface to avoid media jams or skewed printing.

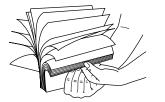

### Notes

- Reusing media that has been fed through the printer once (for example, after jams) can reduce the life of the consumables and paper path components.
- When printing legal size using the multi-purpose tray, backside marking may occur. If this occurs, use the legal paper tray.

# 5 Insert the media with the **printing side up** into the multi-purpose tray.

The height of media should not exceed the limit mark on the left guide, or it may cause a media jam.

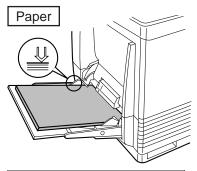

Confirm the setting of the media thickness switch.

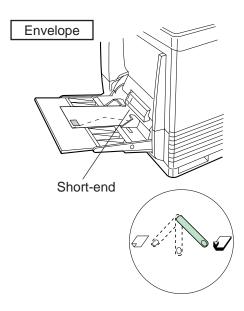

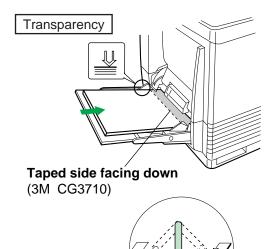

### Notes

- Place only one envelope in the multi-purpose tray at a time.
- When a wrinkle occurs, try printing with the flap inserted inside the envelope as shown in figure.

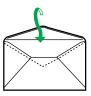

- 6 Adjust the media guides to the media size.
- 7 Use the printer driver to select the multi-purpose tray and media type.
  (Refer to "Paper Tab" on page 34).

### NOTE

• When using transparency with leading tape, remove the tape after printing.

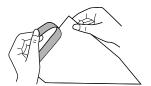

### **Margins and Print Area**

The image (print area) is printed a bit smaller than the media size. You may need to adjust the page margins in the application software to match the print area. For detailed information, refer to Specifications.

# **Using the Printer Panel (Menu Mode)**

#### **Printer Panel**

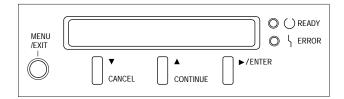

The Menu mode includes a Main menu, Item menu, Selection 1 menu and Selection 2 menu which can be changed from the printer panel.

#### **Button Operation:**

When Ready is displayed in the upper line of the LCD, pressing the **MENU/EXIT** button will allow you to enter the Menu mode.

Once in the Menu mode, you can set the printer using the following buttons:

| Button     | Operation                                                                            |
|------------|--------------------------------------------------------------------------------------|
| ▲/CONTINUE | Display the next menu or item                                                        |
|            | Increase the numerical value of the selection by 1 or display the next selection     |
| ▼/CANCEL   | Display the previous menu or item                                                    |
|            | Decrease the numerical value of the selection by 1 or display the previous selection |
| ►/ENTER    | Enter a sub-menu                                                                     |
|            | Activate a selection                                                                 |

#### **LED** indication

| Indicator | LED      | Status                                                                                                    |
|-----------|----------|----------------------------------------------------------------------------------------------------|
| READY     | On       | The printer is ready for operation.                                                                                           |
|           | Blinking | The printer is warming up, printing or in the Menu mode.                                                                      |
| ERROR     | On       | An internal error (Call for Service Error) has occurred.                                                                      |
|           | Blinking | User correctable error, such as media jam, open door, or a missing replaceable component (e.g. toner cartridge) has occurred. |

### Menu Table

Before you attempt to change any settings, check the factory default settings in the following table. For details on changing the settings, refer to Outline for Operation (see page 18).

Once you have changed the printer panel settings, they are automatically saved as user default settings even if the power is turned off.

| Main Menu       | Item Menu              | Selection 1 Menu | Selection 2 Menu |
|-----------------|------------------------|------------------|------------------|
| Test Page       | Menu Map               |                  |                  |
|                 | Configuration Page     |                  |                  |
|                 | Test Print             |                  |                  |
| Bias Adjustment | Calibration Offset     | 0* (-5 to 5)     |                  |
|                 | CYAN                   | 0* (-10 to 10)   |                  |
|                 | MAGENTA                | 0* (-10 to 10)   |                  |
|                 | YELLOW                 | 0* (-10 to 10)   |                  |
|                 | BLACK                  | 0* (-10 to 10)   |                  |
|                 | Calibration Test Print |                  |                  |
|                 | Reset Calibration      | No*              |                  |
|                 |                        | Yes              |                  |

<sup>\*</sup> denotes the default setting. It is also shown on the LCD panel.

| Main Menu   | Item Menu       | Selection 1 Menu        | Selection 2 Menu |
|-------------|-----------------|-------------------------|------------------|
| Maintenance | Page Count      | Color Page              | Sheet: ######    |
|             |                 | Monochrome Page         | Sheet: ######    |
|             | Toner Cartridge | CYAN: ###% remaining    |                  |
|             |                 | MAGENTA: ###% remaining |                  |
|             |                 | YELLOW: ###% remaining  |                  |
|             |                 | BLACK: ###% remaining   |                  |
|             | Imaging Unit    | ###% remaining          |                  |
|             | Charge Unit     | ###% remaining          |                  |
|             | Transfer Unit   | ###% remaining          |                  |
|             | Fuser Unit      | ###% remaining          |                  |
|             | Oil Roll        | ###% remaining          |                  |
|             | Cleaning Pad    | ###% remaining          |                  |
|             | Counter Reset   | New Transfer Unit?      | No*              |
|             |                 |                         | Yes              |
|             |                 | New Cleaning Pad?       | No*              |
|             |                 |                         | Yes              |
| Image Area  | Last            | CYAN: ###%              |                  |
|             |                 | MAGENTA: ###%           |                  |
|             |                 | YELLOW: ###%            |                  |
|             |                 | BLACK: ###%             |                  |
|             | Average         | CYAN: ###%              |                  |
|             |                 | MAGENTA: ###%           |                  |
|             |                 | YELLOW: ###%            |                  |
|             |                 | BLACK: ###%             |                  |

<sup>\*</sup> denotes the default setting. It is also shown on the LCD panel.

(continued)

| Main Menu                   | Item Menu              | Selection 1 Menu | Selection 2 Menu |
|-----------------------------|------------------------|------------------|------------------|
| Power Saver                 | On*                    |                  |                  |
|                             | Off                    |                  |                  |
| Network<br>Protocol Setup*1 | DHCP                   | Enable*          |                  |
|                             |                        | Disable          |                  |
|                             | Ethernet IP Address*2  | 127.0.0.1*       |                  |
|                             | Ethernet Subnet Mask*2 | 255.255.255.0*   |                  |
|                             | Gateway Address*2      | 255.255.255.0*   |                  |
| Adjustment to               | Plain Paper            | 0* (-5 to 5)     |                  |
| Media                       | Transparency           | 0* (-5 to 5)     |                  |
|                             | Label                  | 0* (-5 to 5)     |                  |
|                             | Coated Paper           | 0* (-5 to 5)     |                  |
|                             | Envelope               | 0* (-5 to 5)     |                  |
|                             | Card                   | 0* (-5 to 5)     |                  |
| Language                    | English                |                  |                  |
|                             | Français               |                  |                  |
|                             | Deutsch                |                  |                  |
|                             | Español                |                  |                  |
|                             | Italiano               |                  |                  |
|                             | Japanese               |                  |                  |

<sup>\*</sup> denotes the default setting. It is also shown on the LCD panel.

<sup>\*1</sup> Network Protocol Setup will not appear if the network card option is not installed in the printer.

<sup>\*2</sup> If the DHCP is enabled, these menus will not appear.

### **Outline for Menus**

#### **Test Page**

Prints the Menu Map, Configuration Page and Test Print.

#### ■ Menu Map

Prints selectable menus.

#### ■ Configuration Page

Prints general information on printer settings and configuration.

#### ■ Test Print

Prints each color (CYAN, MAGENTA, YELLOW and BLACK) halftone to check for print quality.

#### **Bias Adjustment**

Adjusts the toner density for each color independently or all the colors.

#### ■ Calibration Offset

Adjusts the density for all colors (CYAN, MAGENTA, YELLOW and BLACK). Setting a higher number provides darker colors and setting a lower number provides lighter colors.

#### ■ CYAN / MAGENTA / YELLOW / BLACK

Adjusts the density for each color independently. Setting a higher number provides darker color and setting a lower number provides lighter color.

#### ■ Calibration Test Print

Prints a Color Calibration Page with the current density settings.

#### ■ Reset Calibration

Setting Yes resets the current settings back to the default settings.

#### NOTE

• The color density setting affects the average life of toner.

# Maintenance

This menu shows what percentage of each consumable's life remains to be used. Please note that the values shown on the LCD panel are just the approximate values and are not always correct. So a consumable indicating warning message might appear regardless of the displayed values.

**Maintenance** 

For the life of supplies, see Maintenance. When a supply is replaced with a new one, the printer will automatically reset the page counter for that supply (except transfer unit and cleaning pad) to 0. When the transfer unit or cleaning pad is replaced, the counter must be reset by using the Counter Reset menu (see below).

#### ■ Page Count

It shows the total number of color and monochrome pages your printer has printed since your purchase of the printer.

### ■ Toner Cartridge

It shows the remaining percentage of CYAN, MAGENTA, YELLOW and BLACK toner cartridges.

### NOTE

- If you replace a toner cartridge before LOW <Color> Toner is displayed, the remaining percentage value of that toner cartridge will be incorrect.
- Imaging Unit/Charge Unit/Transfer Unit/Fuser Unit/Oil Roll/Cleaning Pad ###% remaining shows the remaining percentage of the life of the item.

#### ■ Counter Reset

• New Transfer Unit?

You must select **Yes** when you have just replaced the transfer unit. The life of the unit will be reset to 100% remaining.

• New Cleaning Pad?

You must select **Yes** when you have just replaced the cleaning pad. The life of the pad will be reset to 100% remaining.

#### Image Area

#### ■ Last

It shows the percentage of the whole printable area covered by each toner (CYAN, MAGENTA, YELLOW and BLACK) in the most recently printed page. This menu cannot show the value correctly just after the printer is turned on.

#### ■ Average

It shows the average percentage of the printable area of all pages printed covered by each toner (CYAN, MAGENTA, YELLOW and BLACK).

#### **Power Saver**

To conserve energy and operating cost, this printer is provided with a programmable power save feature. The printer is factory set with the power save feature turned on to comply with ENERGY STAR® requirement. If power saver is enabled, the printer enters the Power Saver mode when the printer is idle for 30 minutes.

If the power save feature is turned off, the temperature of the fuser unit in the printer is decreased to save the power consumption when the printer is idle for 1 hour.

#### **Network Protocol Setup**

Selects DHCP or sets the addresses used by the TCP/IP protocol.

■ DHCP

DHCP automatically requests an IP address for the printer from a DHCP server.

■ Ethernet IP Address/Ethernet Subnet Mask/Gateway Address
If the DHCP is enabled, these menus will not appear. During setting, use the ▼/CANCEL,

▲/CONTINUE and ▶/ENTER buttons.

▼/CANCEL button: decreases the numerical value

▲/CONTINUE button: increases the numerical value

►/ENTER button: moves the cursor to right

#### **Adjustment to Media**

If the print quality deteriorates when you print on other than recommended media (see Specifications), the print quality may be improved by changing the setting of Adjustment to Media. The settings you have changed will remain effective even if the power is turned off. Reset the settings again if any changes in media or deterioration in print quality occurs. To reset the settings, refer to Setting the "Adjustment to Media" for instructions.

■ Plain Paper / Transparency / Label / Coated Paper / Envelope / Card It enables you to change the setting of the selected media in the menu.

You can select a value from 11 different levels (-5 to 5).

#### Language

Specifies the language of the LCD text and the language used in the Configuration Page.

### **Outline for Operation**

- 1 Press the **MENU/EXIT** button to enter the Menu mode.
- Press the ▲/CONTINUE or ▼/CANCEL button until the desired menu is displayed.
- 3 Press the ►/ENTER button to enter the item menu.
- 4 Press the ▲/CONTINUE or ▼/CANCEL button until the desired item is displayed.
- 5 Press the ►/ENTER button.
- 6 Perform one or more of the following procedures (A, B, C) to configure your printer.
  - A When the menu does not have any lower-level menu (Test Page/Power Saver/Language):

The printer starts printing a page or your selected menu is activated, then the printer exits the Menu mode and **Ready** is displayed.

#### B When the menu has lower-level menu:

Select your desired lower-level menu using the **▲/CONTINUE** or **▼/CANCEL** button, and **▶/ENTER** button.

- If you have entered the selection 2 menu, then perform the above procedure once again.
- C When the numerical value needs to be entered (Bias Adjustment / Adjustment to Media):

Select your desired value using **▲**/**CONTINUE** (increase) or **▼**/**CANCEL** (decrease) button,then press **▶**/**ENTER** button to activate your selection.

### NOTE

- For details on the Network Protocol Setup, refer to the documentation of the optional Network Card.
- **7** To exit the Menu mode, press the **MENU/EXIT** button.

# Notes

- To exit the Menu mode at any stage, press the **MENU/EXIT** button.
- To change the setting of an item of a different menu, first you exit the Menu mode, then repeat steps 1 to 6 above.

**Adjusting the Color Density** 

# **Adjusting the Color Density (Bias Adjustment)**

The printer panel provides an interface to adjust the density of the toner applied to the media. This feature compensates for the changes in density that can occur as environmental conditions change, toner cartridges or the color imaging unit age.

Perform the following steps to adjust the color density:

- 1. Print a color calibration page to confirm the current density (Bias Adjustment) and compare the color calibration page with the provided color calibration card (see below).
- 2. If you wish to adjust the density for all colors simultaneously, proceed to "Adjusting the Density for All Colors Simultaneously" (see page 23).

— OR —

If you wish to adjust the density for each color independently, proceed to "Adjusting the Density for Each Color Independently" (see pages 24, 25).

### **Printing a Color Calibration Page**

1 Press the **MENU/EXIT** button on the printer panel.

Menu Mode Test Page

Press the ▲/CONTINUE button.

Menu Mode Bias Adjustment

**3** Press the ►/ENTER button.

Bias Adjustment Calibration Offset

4 Press the ▲/CONTINUE button 5 times and the following is displayed.

Bias Adjustment Calibration Test Print

5 Press the ►/ENTER button.

A Color Calibration Page will be printed.

### **Adjusting the Color Density**

The current density setting for each color is indicated by the line enclosure on the Color Calibration Page as shown in the following example.

The factory default setting for each color density is 0.

#### **Color Calibration Page (Example):**

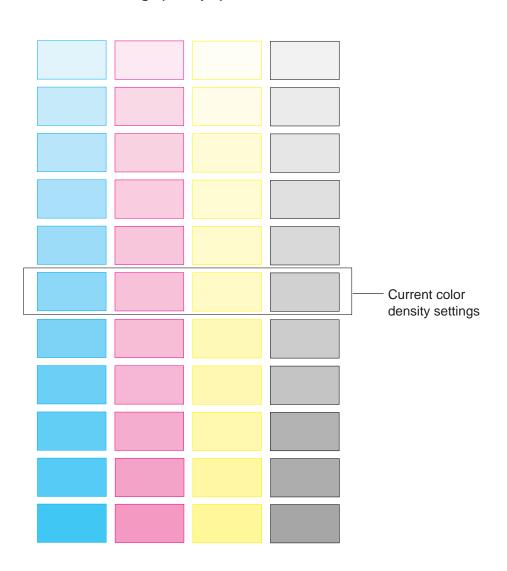

6 Compare the current color density settings on the Color Calibration Page with the color density samples on the Color Calibration Card to see if they match.

Place the Color Calibration Page on at least 2 sheets of clean white paper in a well-lighted area.

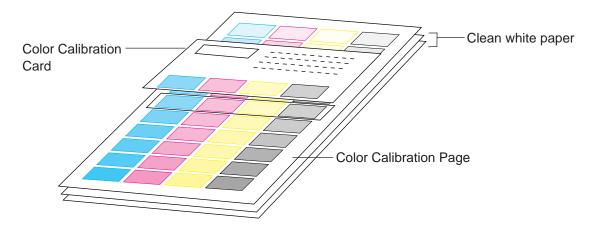

- If they match, then you do not need to adjust the color density and you may proceed with any operation you wish to perform.
- If they do not match, go to the next step.
- 7 Determine which block on the Color Calibration Page most closely matches the density of the cyan sample on the Color Calibration Card.
  - Repeat this step for each color.
- Proceed to "Adjusting the Density for All Colors Simultaneously" or "Adjusting the Density for Each Color Independently".

### Adjusting the Density for All Colors Simultaneously

1 Repeat steps 1 through 3 on page 20.

Bias Adjustment Calibration Offset

**2** Press the ►/ENTER button.

Calibration Offset 0\* (-5 to 5)

3 Press the ▲/CONTINUE or ▼/CANCEL button to darken/lighten all the colors.

To make the color density setting of the Color Calibration Page darker or lighter by 1 level, increase or decrease a value of the Calibration Offset by 2 by pressing the ▲/CONTINUE or ▼/CANCEL button.

For example, when Calibration Offset is 0:

- If you wish to make the density setting darker by 1 level:
  - Select 2 by pressing the ▲/CONTINUE button 2 times.
- If you wish to make the density setting lighter by 1 level:
  - Select -2 by pressing the ▼/CANCEL button 2 times.
- 4 Press the ►/ENTER button.

Bias Adjustment CYAN

5 Press the ▲/CONTINUE button 4 times and the following is displayed.

Bias Adjustment Calibration Test Print

- 6 Press the ►/ENTER button to reprint the Color Calibration Page.
  - The line enclosure reflects the changes made to the settings.
  - If you are not satisfied with the current color density settings, repeat the steps above.

**Adjusting the Color Density** 

### **Adjusting the Density for Each Color Independently**

- 1 Repeat steps 1 through 3 on page 20.
- 2 Press the ▲/CONTINUE button.

Bias Adjustment CYAN

**3** Press the ►/ENTER button.

CYAN 0\* (-10 to 10)

Press the ▲/CONTINUE or ▼/CANCEL button to darken/lighten the cyan color.

To make the color density setting of the Color Calibration Page darker or lighter by 1 level, increase or decrease a value of the CYAN density by 2 by pressing the ▲/CONTINUE or ▼/CANCEL button.

For example, when the CYAN density is 0:

- If you wish to make the density setting darker by 1 level:
- Select 2 by pressing the ▲/CONTINUE button 2 times.
- If you wish to make the density setting lighter by 1 level:
- Select -2 by pressing the ▼/CANCEL button 2 times.
- 5 Press the ►/ENTER button.

Bias Adjustment MAGENTA

### **Adjusting the Color Density**

- 6 Repeat steps 3 through 5 for each color (MAGENTA, YELLOW, BLACK).
  - To skip a color, press the ▲/CONTINUE button.
  - To return to a previous color, press the ▼/CANCEL button.
  - Before going to step 7, make sure the following is displayed.

Bias Adjustment Calibration Test Print

- **7** Press the ▶/ENTER button to reprint the Color Calibration Page.
  - The line enclosure reflects the changes made to the settings.
  - If you are not satisfied with the current color density settings, repeat the steps above.

### Notes

- Changes made using Bias Adjustment are retained until the printer is recalibrated.
- The color density setting affects the average life of toner.
- Save the Color Calibration Card for future calibrations.

Setting the "Adjustment to Media"

# **Setting the "Adjustment to Media"**

If the print quality deteriorates when you print on other than recommended ones, change the Adjustment to Media settings (see page 27). You can examine the print quality by printing out the test pattern.

To print the test pattern,

Click Start, move the pointer to Programs, Panasonic and Panasonic 1 KX-P8415, then click Print media test pattern.

The Print media test pattern window is displayed.

- Select the KX-P8415 printer which prints the test pattern. 2
- Click on **Letter** or **A4** for Media size which the test pattern is printed.
- 4 Click on the Media Type check button corresponding to the media loaded in the media tray or multi-purpose tray.
  - When the MPT Envelope is selected, it is not needed to set the Media size.

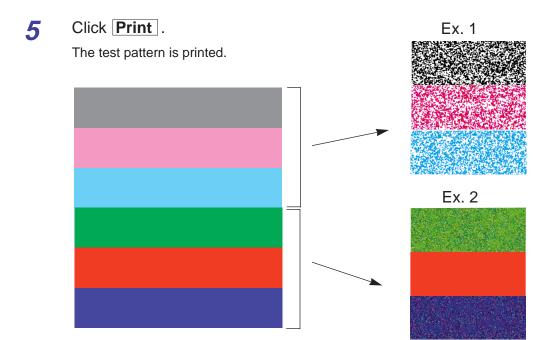

To set the Adjustment to Media,

1 Press the **MENU/EXIT** button on the printer panel.

Menu Mode Test Page

Press the ▲/CONTINUE button until Adjustment to Media menu appears.

Menu Mode Adjustment to Media

3 Press the ►/ENTER button.

Adjustment to Media Plain Paper

- Press the ▲/CONTINUE or ▼/CANCEL button to select your desired media: Plain Paper, Transparency, Label, Coated Paper, Envelope or Card.
- 5 Press the ►/ENTER button.
- 6 When solid color print for blue, red and green are not printed out evenly in the Adjustment to Media test pattern (see Ex. 2 on page 26): Select +1 value by pressing the ▲/CONTINUE button and press ►/ENTER button.
  - Print out the test pattern corresponding to the media size and examine the print quality.

If the print quality does not improve, repeat steps 1 to 6 above to select a suitable value by increasing + values.

— OR —

- 1 When black, magenta and cyan half tone have weak color areas (see Ex. 1 on page 26):
  - Select −1 by pressing the **▼/CANCEL** button and press **►/ENTER** button.
- Print out the test pattern corresponding to the media size and examine the print quality.

If the print quality does not improve, repeat steps 1 to 6 above to select a suitable value by increasing -values.

**Setting the Printer Driver** 

# **Setting the Printer Driver**

### Displaying the Panasonic KX-P8415 Properties Window

It is possible to set the printer by using the Panasonic KX-P8415 Properties window. The Panasonic KX-P8415 Properties window can be displayed from Windows®\*1 (see below) or from an application (see page 30).

When setting the printer by using Panasonic KX-P8415 Properties window under Windows (Start - Settings - Printers), the setting is retained even if Windows is shutdown and restarted. However, when setting the printer by using the Panasonic KX-P8415 Properties window from an application, the setting is returned to the default setting if the application is closed.

### A Choosing Printer Properties Under Windows:

- 1 Click Start, select Settings, then click Printers. The **Printers** window is displayed.
- 2 Click the Panasonic KX-P8415 icon.

<sup>\*1</sup> Microsoft® Windows® operating system (hereafter Windows)

**Settings and Printing** 

3 Click the **File** menu, then click **Properties** (Windows 95\*1/Windows 98\*2), Document Default...(Windows NT® 4.0\*3) or Printing Preferences... (Windows 2000\*4).

The Panasonic KX-P8415 Properties window is displayed.

 Tabs are different in Windows NT 4.0 / Windows 2000. For Windows NT 4.0 / Windows 2000, it enables you to set another items by selecting Properties of the File menu (see page 43).

**Specifications** 

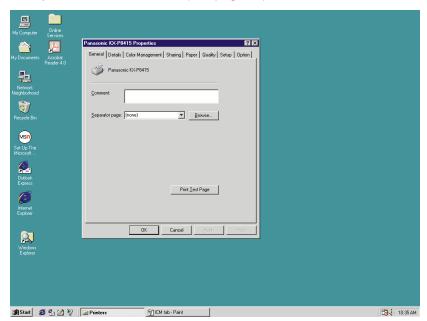

Click a tab to view the features. 4

> **Details** Tab (see page 31) [For Windows 95, Windows 98] Color Management Tab (see page 32) [For Windows 98] (see page 33) [For Windows 95, Windows 98] **Sharing** Tab Paper Tab (see page 34) **Quality** Tab (see page 37) **Setup** Tab (see page 40) **Option** Tab (see page 42)

- \*1 Microsoft® Windows® 95 operating system (hereafter Windows 95)
- \*2 Microsoft® Windows® 98 operating system (hereafter Windows 98)
- \*3 Microsoft® Windows NT® Workstation operating system, and Microsoft® Windows NT® Server network operating system Version 4.0 (hereafter Windows NT 4.0)
- \*4 Microsoft® Windows® 2000 operating system (hereafter Windows 2000)

### **B** From an application

For example, to print a document created in Microsoft WordPad in Windows 95, perform the following steps.

- 1 Click **Start**, select **Programs**, select **Accessories**, then click **WordPad**. The **WordPad** window is displayed.
- Click the File menu, then click Print.....
  The Print window is displayed.
- 3 Select Panasonic KX-P8415 in the Name : box.
- Click Properties .
  The Panasonic KX-P8415 Properties window is displayed.
- Click a tab to view the features.

```
Paper Tab (see page 34)
Quality Tab (see page 37)
Setup Tab (see page 40)
Option Tab (see page 42)
```

### Note

 The print options in the File menu depend on the Windows application. Refer to the application manual.

### **Details Tab (Windows 95 / Windows 98)**

# Note

• This option is available only in Windows 95 and Windows 98.

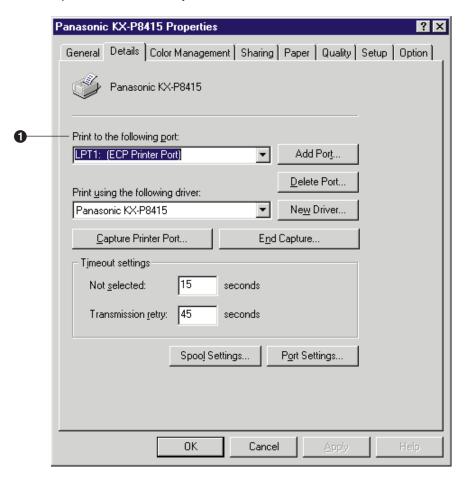

### Print to the following port

Select the port where the parallel interface cable is connected.

For the functions of other buttons, refer to the Help menu in the Windows.

**Specifications** 

### **Color Management Tab (Windows 98)**

**Settings and Printing** 

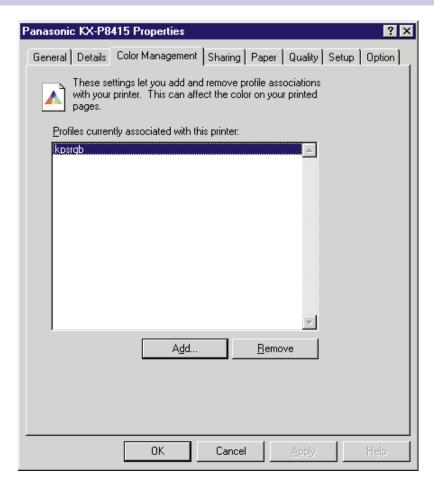

The ICC Profile name of the KX-P8415 printer is kpsrgb.icm. To use ICM, it must be displayed in the [Profiles currently associated with this printer:] box as shown in the window above. If it is not displayed, perform the following steps in the "Color Management" tab.

- 1. Click Add... . The "Add Profile Association" window is displayed.
- 2. Select "Windows\System\Color" or "Windows\System" directory, then select "kpsrgb".
- 3. Click Add .
- 4. Click OK .

### **Setting the Printer Driver**

### **Sharing Tab (Windows 95 / Windows 98)**

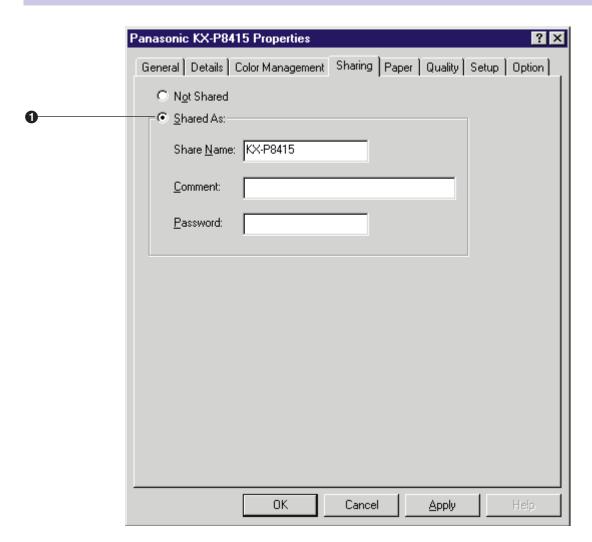

#### Shared As

It enables you to share the printer over the network. For the detailed information, refer to the Help menu in the Windows.

### **Paper Tab**

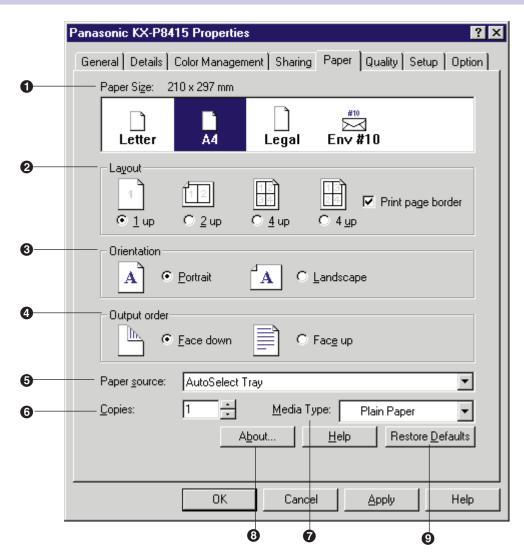

### 1 Paper Size

Selects a different paper size. Letter, A4, Legal or Env #10 (Envelope #10) can be selected.

#### 2 Layout

Specifies how many pages of your document to print on one piece of paper. The page border will be printed by clicking on the **Print page border** check box.

### Orientation

**Settings and Printing** 

Selects **Portrait** (vertical) or **Landscape** (horizontal).

Portrait Landscape Α Α

### 4 Output order

Specifies whether the document prints face up or face down in the output tray. This selection is not effective, and **Face up** is automatically selected in the following cases.

**Specifications** 

- when **Printing on both sides (duplex printing)** in the Setup tab (see page 40) is effective.
- when Multi-Purpose Tray is selected in the Paper source (see below).
- when **Transparency** is selected in the **Media Type** (see page 36).

### 6 Paper source

Selects media tray, multi-purpose tray or optional 2nd cassette feeder.

#### AutoSelect Tray:

Prints on media loaded in a media tray. The printer picks media from the tray loaded with the media that is selected in the **Paper Size** and **Media Type**. When the tray is empty, the printer automatically picks media from another tray in the order of **Upper**, Middle and Lower.

#### Multi-Purpose Tray:

Prints on paper, transparency or label, etc. loaded in the multi-purpose tray. This selection is not displayed when Printing on both sides (duplex printing) in the Setup tab (see page 40) is effective.

#### • Upper\* :

Prints on media loaded in the standard tray of the printer.

This selection is not displayed when the auto duplex printing unit has been installed.

#### • Middle\*:

Prints on media loaded in the upper tray of the optional 2nd cassette feeder.

#### • Lower\* :

Prints on media loaded in the lower tray of the optional 2nd cassette feeder. The printer will print on the selected media with optimal quality.

\* If the optional 2nd cassette feeder has not been installed, these selections are not displayed.

### NOTE

- Whatever you set the Paper Source to under Printer Properties, this will be overruled by the Setting in the application, under File - Page Setup - Paper Source. For example if you use Microsoft Word\*1 and set the paper source to "Upper" - this will override the Multi-Purpose Tray's paper source setting under Printer Properties.
- \*1 Microsoft® Word word processor (hereafter Microsoft Word)

### **6** Copies

Determines how many copies of the document will be printed.

### NOTE

The number of copies can also be determined using some application software.
 However, it is recommended to set the number of copies using one method, either from this driver or from an application software to avoid having a printing problem.

### Media Type

Selects the type of media loaded in the media tray or multi-purpose tray. Label, Coated Paper, Envelope, Card and Paper 2nd Side are available only when the Multi-Purpose Tray is selected in the Paper source.

Transparency is not available for duplex printing, face down printing and 3 color (CMY) printing.

#### About... button

Displays the window which contains the program version and copyright information.

#### Restore Defaults button

Resets the **Paper** tab's settings to the default settings.

## **Quality Tab**

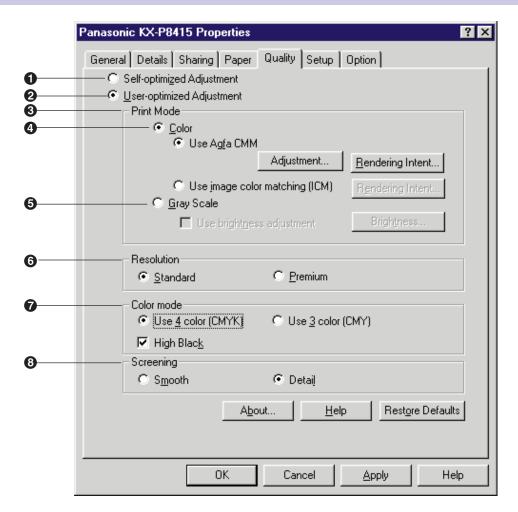

## 1 Self-optimized Adjustment (default setting)

Prints a document in the default setting. Select this mode because usually it is not needed to change the color setting.

## User-optimized Adjustment

If you want to adjust the color, click on this button.

## Print Mode

Select a mode to print the document either in color or gray scale (monochrome). Clicking on Color enables you to use color management feature. Clicking on Gray Scale enables you to adjust the density of gray scale.

## 4 Color

This feature provides two-color adjustment functions as described below.

## ■ Use Agfa CMM

Adjusts the brightness, contrast, saturation, or red, green, blue strength of the image. For the adjustment, refer to "Using the Agfa CMM" (see page 59).

To have the best color assigned accurately by using Agfa CMM, click on this button, then click the **Rendering Intent...**. Select your desired selection (see below) in the Rendering Intent window. It determines how the printer assigns the color.

## ■ Use image color matching (ICM) \*1

The printer assigns the best color possible to represent the original color accurately by selecting different rendering intents. Click on this button, then click the **Rendering Intent...**. The Rendering Intent window appears. Select the desired rendering intent, which determines how the printer assigns the color.

• Saturation: matching is best for graphs and pie charts, in which

vividness is more important than actual color.

Perceptual: matching is best for photographic images.

• Relative Colorimetric: matching is best for logo images, in which a few colors

must be matched exactly.

Absolute Colorimetric: matching is used for mapping to a device-independent

color space.

## **6** Gray Scale

Adjusts the brightness of the gray scale image.

## 6 Resolution

Selects a resolution. **Standard** (600 dpi) or **Premium** (1200 dpi) can be selected. A higher resolution provides better print quality. However, the throughput speed is diminished.

<sup>\*1</sup>This option is available only when an application software has ICM feature and working on Windows 95, Windows 98 and Windows 2000.

## **7** Color mode

## ■ Use 4 color (CMYK)

Four colors (Cyan, Magenta, Yellow and Black) will be used to print the document.

## High Black: ON

Prints the black portion of color graphics using only black toner. Black becomes pure black.

This setting is effective only when printing a line art graphic and has no effect for photo images.

## High Black: OFF

Prints the black portion of color graphics using C (CYAN), M (MAGENTA), Y (YELLOW) toners.

## ■ Use 3 color (CMY)

Three colors (Cyan, Magenta and Yellow) will be used to print the document. This selection is useful to print drafts because it can print faster than when using four colors (Cyan, Magenta Yellow and Black).

## Screening

Selects **Smooth** or **Detail** setting. Smooth is suitable for graphics and photographs because this setting provides smooth graduation. Detail is suitable for detail-oriented photographs because this setting provides high resolution.

## **Setup Tab**

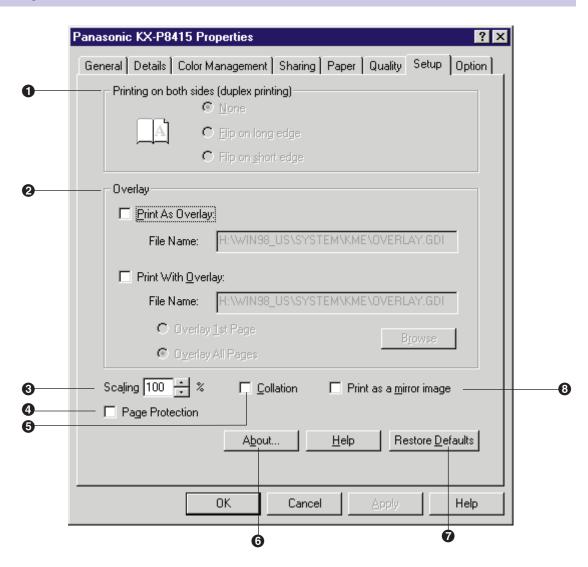

## 1 Printing on both sides (duplex printing)

Select either **Flip on long edge** or **Flip on short edge** when you want to print on both sides. Before using this feature, make sure that optional auto duplex printing unit has been installed and the **Duplex Unit** has been added to the **Installed Options** box in the **Option** tab (see page 42).

## 2 Overlay

Overlay feature enables you to overlay an image over a document. See "Overlay Printing" on page 64.

## ■ Print As Overlay

It enables you to save a graphic file as a GDI file that you wish to overlay on a document.

## ■ Print With Overlay

It enables you to select a GDI file that you wish to overlay on a document when it is printed. The following are examples to use overlay feature:

- To incorporate your letterhead on the first page of a business letter (Overlay 1st page).
- To overlay the word "Confidential" on every page of an important document (Overlay All Pages).

## NOTE

• When a document is printed overlaying a graphic, the resolution (**Standard** or **Premium**) in the **Quality** tab must be the **same** with one of the graphic file.

## Scaling

It enables you to reduce or enlarge a document to be printed between from 25% and 400%.

## **4** Page Protection

Additionally reserves memory to process the entire page (in memory) composed with very dense or complex graphics and text before printing out the page.

When overrun error has occurred, check on this check box to print completely .

## 6 Collation

Clicking on this check box prints the copies of the entire document a number of times, from 1st page to the last page. If you print 3 copies of a 5 pages document, printer prints page 1 through page 5 three times.

Clicking off this check box prints the copies of the 1st page, then the copies of the next page and so on.

## 6 About button

Displays the window that contains the program version and copyright information.

## Restore Defaults button

Resets the **Setup** tab's settings to the default settings.

## Print as a mirror image

Clicking on this check box allows you to print a mirror image of the document.

## **Option Tab**

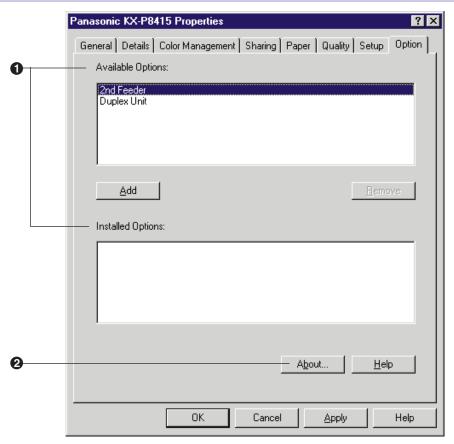

## 1 Available Options / Installed Options

This tab defines whether an option is installed or not. The printer driver installed on the computer cannot automatically detect that an option has been installed in the printer. After installing an option in the printer, you must define it using this tab. It is recommended to change the Option's setting by using the Panasonic KX-P8415 Properties window under **Windows** to retain the setting ( see page 28).

To define an installed option, click that option in the **Available Options** box and then click **Add** button. The option is moved from Available Options box to the Installed Options box. If an option in the Installed Options box is needed to be removed, click it and then click the **Remove** button.

## 2 About button

Displays the window that contains the program version and copyright information.

# Displaying the Panasonic KX-P8415 printer Properties Window (Windows NT 4.0 / Windows 2000)

- 1 Click **Start**, select **Settings**, then click **Printers**. The **Printers** window is displayed.
- 2 Click the Panasonic KX-P8415 printer icon.
- Click the File menu, then click Properties.
  The Panasonic KX-P8415 printer Properties window is displayed.
  - Tabs are different in Windows 2000.

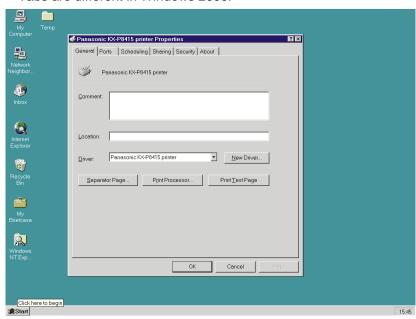

(tab in Windows NT 4.0)

- Click a tab to view the features.
  - Printer's Printing Preferences window appears by clicking **Printing Preferences...** in Windows 2000.

Ports Tab (see page 44)
Sharing Tab (see page 45)

Color Management Tab (see page 48) [For Windows 2000]

For the features of the other tabs, refer to the Help menu in the Windows NT 4.0 / Windows 2000.

## Ports Tab (Windows NT 4.0 / Windows 2000)

## Note

• This option is available only for Windows NT 4.0 / Windows 2000.

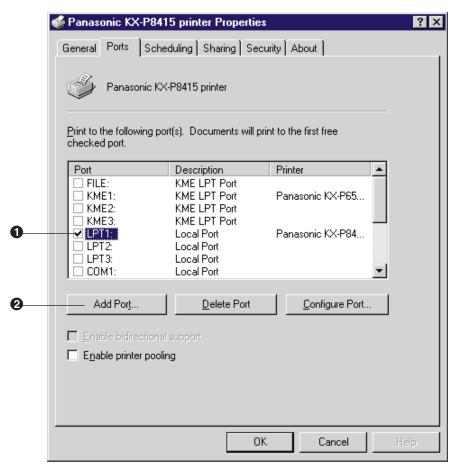

(tab in Windows NT 4.0)

## Checked port

Documents will be printed to the checked port.

## Add Port... button

Adds a new port.

## **Sharing Tab (Windows NT 4.0 / Windows 2000)**

## NOTE

This option is available only for Windows NT 4.0 / Windows 2000.

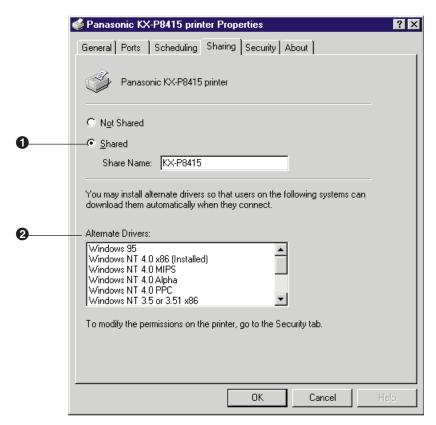

(tab in Windows NT 4.0)

## Shared

It enables you to share the printer over the network. For the setup operation, refer to **Sharing the printer with a client computer** (see page 46).

2 Alternate Drivers (Windows NT 4.0) / Additional Drivers... (Windows 2000) It enables you to install an alternate driver.

For the installation, refer to Installing an alternate driver (see page 46).

- Sharing the printer with a client computer:
- 1 Click Shared.
- **2** Type the printer name (for example: KX-P8415).

## NOTE

- If the shared printer is used through Windows 95 or Windows 98, the printer name must not exceed 12 characters.
- Click OK.
- Installing an alternate driver (for example: Windows 95 in Windows NT 4.0):

To install the additional drivers in Windows 2000, click Additional Drivers... .

1 Select Windows 95, then click OK.
The Insert Disk window is displayed.

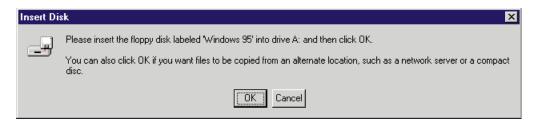

2 Click OK.

The **Printer Drivers for Windows 95** window is displayed.

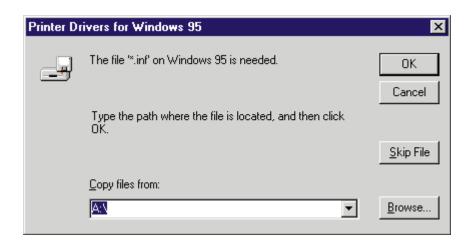

- 3 Click Browse.....
- 4 Click Cancel.
  The Locate File window is displayed.
- 5 Insert the supplied **KX-P8415 CD-ROM** into the CD-ROM drive.
- 6 Select CD-ROM drive.
- Open Win9x, then select Kx-p8415 file. Click Open.
  The Printer Drivers for Window 95 window is displayed.
- 8 Click OK.

## **Color Management Tab (Windows 2000)**

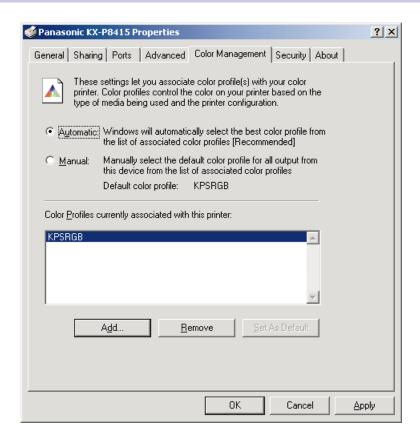

The ICC Profile name of the KX-P8415 printer is kpsrgb.icm. To use ICM, it must be displayed in the [Color Profiles currently associated with this printer:] box as shown in the window above. If it is not displayed, perform the following steps in the "Color Management" tab.

- 1. Click Add... .
  - The "Add Profile Association" window is displayed.
- 2. Select "WINNT\system32\spool\drivers\color" directory, then select "KPSRGB".
- 3. Click Add... .
- 4. Click OK .

**Printing on Transparency** 

## **Printing on Transparency (using Optional Transparency Tray)**

To print on transparency, you can use either the optional transparency tray or the multi-purpose tray. Using any other tray except the transparency tray may result in media jams.

When using the Multi-purpose tray, see "Printing on Transparency, Label or Envelope (using Multi-purpose tray)" on page 52.

Available transparency: 3M CG3710

1 Push down on the metal plate until it clicks, locking it in place. To use a transparency tray, always check the label indication on the tray.

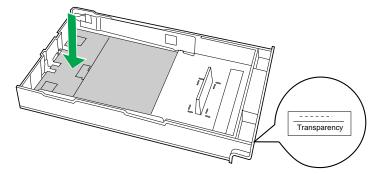

**2** Fan the transparencies, then tap them on a level surface to avoid media jams or skewed printing.

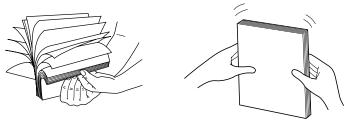

## Notes

- Be careful not to leave fingerprints on the media, which can result in a smudged print.
- Reusing media that has been fed through the printer once (for example, after jams) can reduce the life of the consumables and paper path components.

- Place the transparencies (3M CG3710) with the print side down under the 3 hooks in the tray.
  - When using 3M CG3710, load them with the leading tape side facing up.
  - The height of media should not exceed the limit mark on the tray, or it may cause a jam.

**Specifications** 

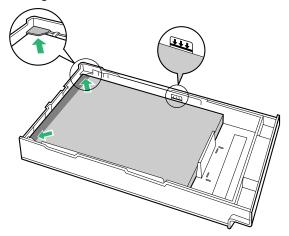

## NOTE

**Settings and Printing** 

- Do not mix different types of transparencies in the transparency tray at one time; this may cause a jam.
- Slide the transparency tray completely into the slot.
- 5 Display the print window in the application software.
- 6 Select Panasonic KX-P8415 printer and click Properties .

The Panasonic KX-P8415 Properties window is displayed.

- The operation for displaying the Panasonic KX-P8415 Properties window may be different depending on the application software.
- Click the **Paper** tab.

Select paper size (1), paper source (2) and media type (3).

**①Paper Size**: select the size matched with the transparency tray

2Paper source: select AutoSelect Tray3Media Type: select Transparency

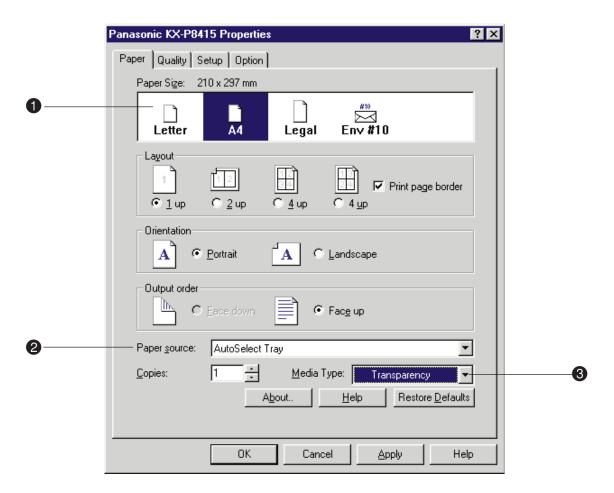

**9** Click **OK** and print the document.

# Printing on Transparency, Label or Envelope (using Multi-purpose Tray)

- **1** Set the media thickness switch.
  - ① Open the left side door (1).

    The green **media thickness switch** is located on the paper feeder.
  - 2 Set the **media thickness switch** depending on media as follows:

Transparency, Label: set to Middle Envelope: set to Thick

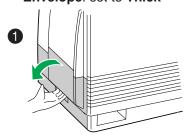

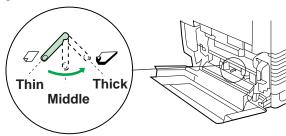

- Open the multi-purpose tray.
  - 2 Extend the media support.

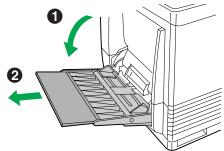

3 Separate the media guides to the approximate width of the media.

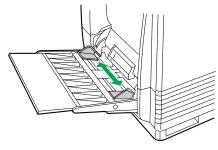

Continued

**4** Fan the media, and then tap it on a level surface to avoid media jams or skewed printing.

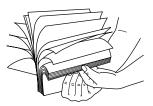

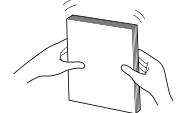

## NOTE

- Reusing media that has been fed through the printer once (for example, after jams) can reduce the life of the consumables and paper path components.
- Insert the media with the **printing side up** into the multi-purpose tray.

  The height of media should not exceed the limit mark on the left guide, or it may cause a media jam.

# Taped side facing down (3M CG3710) Label

## **Printing on Transparency, Label or Envelope**

## Media thickness switch position

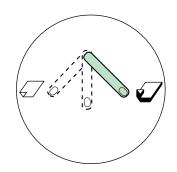

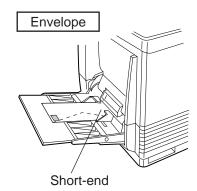

## Notes

- Place only one envelope in the multi-purpose tray at a time.
- When a wrinkle occurs, try printing with the flap inserted inside the envelope as shown in figure.

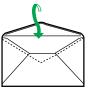

- 6 Adjust the media guides to the media size.
- **7** Display the print window in the application software.
- Select Panasonic KX-P8415 printer and click Properties.

The Panasonic KX-P8415 Properties window is displayed.

- The operation for displaying the Panasonic KX-P8415 Properties window may be different depending on the application software.
- Glick the Paper tab.

10 Select paper size (1), paper source (2) and media type (3).

1 Paper Size: select the media size

2 Paper source: select Multi-Purpose Tray

**3** Media Type: select the loaded media (Transparency, Label or Envelope)

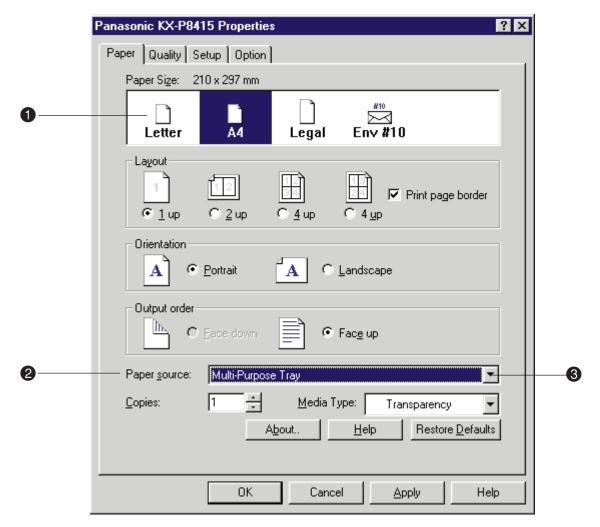

11 Click **OK** and print the document.

## **Schema for Color Printing**

## The Concept of "color"

All colors can be defined in terms of three concepts: hue, saturation, and brightness.

## Hue

The qualitative aspect of color we generally perceive, such as "red" or "blue".

## Saturation

The vividness of the color.

## **Brightness**

The brightness of the color. A higher brightness provides a lighter image and a lower brightness provides a darker image.

The following illustration provides a graphical representation of these three concepts. Moving along the circumference and radius shows the change in hue and saturation respectively and the height shows the brightness of the color.

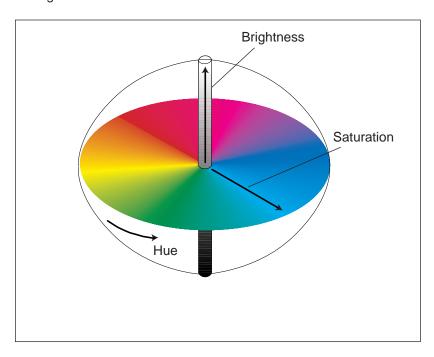

## **Methods for Creating Colors**

There are two methods of creating a range of colors. Those are called "additive color system" and "subtractive color system".

## **Additive color system** (This system is used by computer monitors.)

This system creates a range of colors by combining varying amounts of **Red**, **G**reen, and **B**lue (RGB) light, which is generally used in the color monitor. Adding the maximum amount of red, green, and blue light available creates white, on the contrary, black occurs where all these three colors are absent. Other colors can be created by combining varying amounts of these additive primaries (RGB).

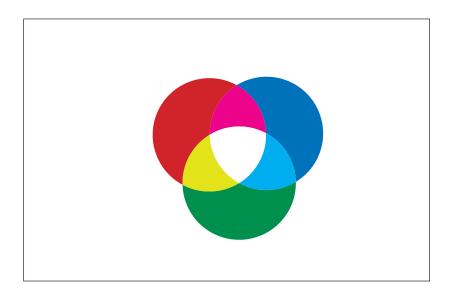

## **Schema for Color Printing**

## Subtractive color system (This system is used by color printers.)

This system produces color by combining colorants such as inks, toners or paint on media, which is generally used in color printing. The printers create the colors by combining the subtractive primaries: Cyan, Magenta, and Yellow. White occurs where no colorant is applied, on the contrary, combining all these three color in theory yields black. However, to produce more solid black, black colorant is added, and consequently color printing uses four process colors: **C**yan, **M**agenta, **Y**ellow, and blac**K** (CMYK).

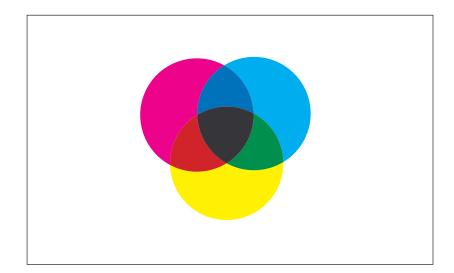

## Color capabilities of the color reproduction devices

Color monitors use the additive color system (RGB), and color printers use the subtractive color system (CMYK) to create a range of colors. Because these color reproduction devices use different color systems, some colors that can be displayed on a color monitor cannot be reproduced exactly by the print device. However, using the Image Color Matching (ICM) system enables more accurate representation of the original color by assigning the best color possible.

## **Using the Agfa CMM**

You can adjust the color of your output using the Agfa CMM (Color Management Module).

## **Displaying the Adjustment Window**

- 1 Click on the **User-optimized Adjustment** button, then click on the Color button in the Quality tab (see page 37).
- 2 Click on the Use Agfa CMM button, then click Adjustment... . The **Adjustment** window is displayed.

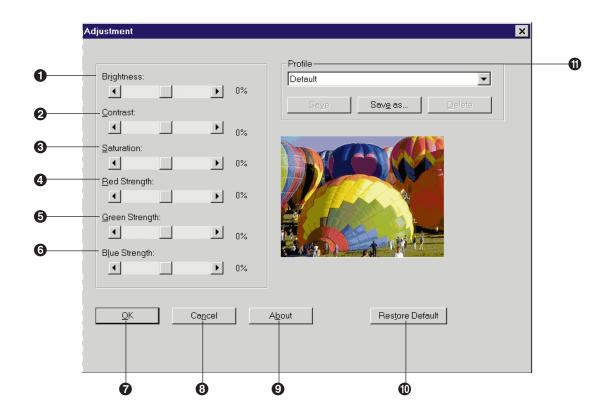

## Brightness

Changes the brightness of an image. A higher brightness setting (increasing %) provides a lighter image and a lower brightness setting (decreasing %) provides a darker image.

## Contrast

Adjusts the range between the darkest and the lightest shades in the image.

## Saturation

Changes the brightness and vividness of color. Lower saturation settings (decreasing %) provide dull and dark images, and higher saturation settings (increasing %) provide bright and vivid images.

## A Red Strength

Lightens or darkens red. A darker level (decreasing %) setting provides a stronger cyan.

## **6** Green Strength

Lightens or darkens green. A darker level (decreasing %) setting provides a stronger magenta.

## Blue Strength

Lightens or darkens blue. A darker level (decreasing %) setting provides a stronger yellow.

The range of each option (1) to (3) is from -50% to 50%.

## **OK** button

Makes a selection effective and closes the window.

## Cancel button

Cancels a selection and closes the window.

## About button

Displays the window that contains the program version and copyright information.

## Restore Default button

Resets the current setting(s) made in this window to the default setting(s).

## Profile

Allows you to select, save or delete a color adjustment setting.

■ Save

Saves a color adjustment setting.

■ Save as...

Saves a new color adjustment setting under a new name.

To save a setting:

- 1. Adjust the color and click Save as button.
- 2. Enter a new setting name and click **OK**.

## ■ Delete

Deletes an existing color adjustment setting.

To delete a setting:

- 1. Click the right mark ▼ to display the pull down list.
- 2. Click the setting to be deleted.
- 3. Click the **Delete** button, then click **OK**.

## Adjust the color by performing the following steps.

- 1 Drag each slider left or right or click ◀ or ▶.
  - You can see the result of the adjustment in the **Preview** box.
- Click OK to make the setting(s) effective.

## **Using the Brightness Adjustment**

You can adjust the grayscale density of your output using the Brightness window.

## **Displaying the Adjustment Window**

- 1 Click on the **User-optimized Adjustment** button, then click on the **Gray Scale** button in the **Quality** tab (see page 37).
- 2 Click on the **Use brightness adjustment** check box, then Click **Brightness...** .

The **Brightness** window is displayed.

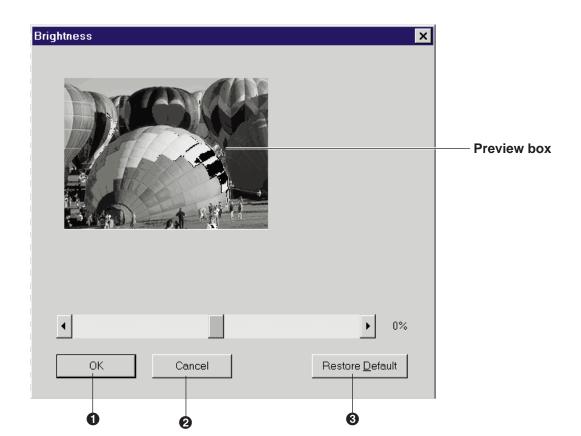

Using the Brightness Adjustment

OK button

Makes the adjustment effective and closes the window.

2 Cancel button

Cancels the adjustment and closes the window.

Restore Default button

Restores the default image.

## Adjust the gray scale by performing the following steps.

1 Drag the slider left or right, or click ◀ or ▶.

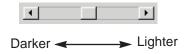

- You can see the result of the adjustment in the **Preview box**.
- **2** Click **OK** to make the adjustment effective.

## **Overlay Printing**

## **Main Steps for Overlaying**

- **1.** Create a graphic file and store as a GDI file.
- 2. Select overlay option. The printer provides the overlaid pages of your document.
- **3.** Print a document on which you want to overlay a graphic file.

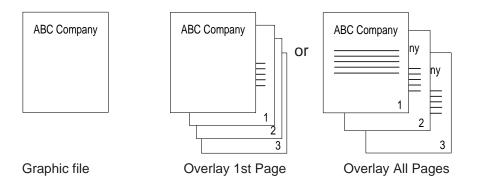

- 1 Using an application such as Paintbrush or CorelDRAW, create and save the graphic file that you want to overlay on a document.
- Verify the graphic by printing it.
- 3 Display the print window and click Properties to display the Panasonic KX-P8415 Properties window.

Click on the check box of Print As Overlay in the Setup tab.

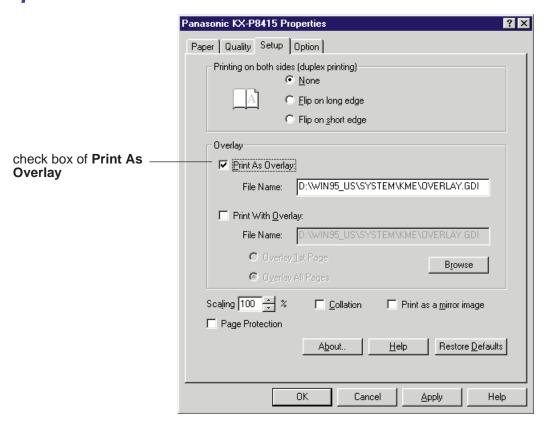

5 Enter a new file name or the same file name with GDI extension (ex. OVERLAY.GDI) in your desired directory as used in step 1 in the File Name box.

You can select the desired directory by clicking Browse .

If you are working under Windows NT 4.0, the directory in which you want to save the file can not be changed.

- 6 Click OK.
- Print the graphic to the KX-P8415 printer.
  Actually you will be printing to a file, so no print-out will come from the printer. Your created file will be stored as a GDI file.

- 8 Minimize or close this application.
- **9** Open a document to print with the graphic and display the print window.
- 10 Click Properties to display the Panasonic KX-P8415 Properties window.
- 11 Click on the check box of **Print With Overlay** in the **Setup** tab.

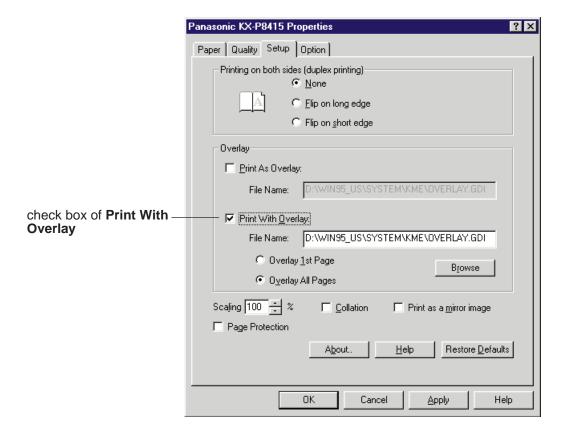

12 Click on the Overlay 1st Page or Overlay All Pages button.

Overlay 1st Page: The graphic is overlaid only on the first page of a document.

**Overlay All Pages**: The graphic is overlaid on all the pages of a document.

**Overlay Printing** 

Click **Browse** and select the directory in which you saved your graphic file (GDI file), then select the graphic. Click **OK**.

The selected file will appear in the File Name box.

- **14** Click **OK**.
- **15** Print the desired document with the graphic overlaid.
  - The resolution (Standard or Premium) in the Quality tab must be the same with one of the GDI file stored at step7.

## **Duplex Printing**

## **Automatic Duplex Printing (with Auto duplex printing unit)**

If you manually perform the duplex printing, first odd pages are printed and then even pages (see page 70).

By installing the optional 2nd cassette feeder with ADU (Auto duplex printing unit) in your printer, it can automatically perform the duplex printing. See "Specifications" for the notes when performing automatic duplex printing.

Auto duplex printing unit should be used only for automatic duplex printing. Do not load any media in this unit, otherwise jam will occur.

**Specified media for duplex printing**: Laser paper 75-90 g/m² (20-24 lbs.)

- 1 Make sure the Auto duplex printing unit is installed in the Upper tray slot.
- **2** Load paper [laser paper 75-90 g/m² (20-24 lbs.] into the Middle or Lower tray (upper or lower tray of the 2nd cassette feeder).
  - Automatic duplex printing cannot be performed by feeding paper from the multi-purpose tray.
- 3 Display the print window in your application.
- Select Panasonic KX-P8415 printer and click Properties.

The Panasonic KX-P8415 Properties window is displayed.

• The operation for displaying the Panasonic KX-P8415 Properties window may be different depending on the application software.

Click the **Setup** tab in the Printer Properties window and select either **Flip on long edge** or **Flip on short edge**.

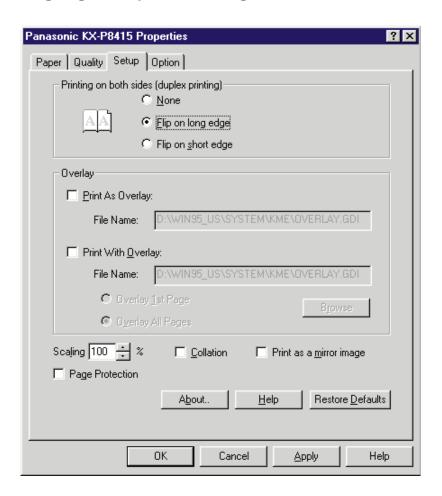

6 Click **OK**, then print.

## **Manual Duplex Printing (Using Microsoft Word for Windows 95)**

Single sided documents can be printed on both sides of the paper using an application software, such as Microsoft® Word for Windows 95. The instructions described here are only for Microsoft Word for Windows 95. See "Specifications" for the notes when performing manual duplex printing.

# NOTE when making a few copies of the document that the last page is odd page using the collation feature:

- When printing the even pages of the document after printing the odd pages, the last page
  of the next copy will be printed on the back side of the last page. To avoid this,
  - Print the document one by one. (Do not use the collation feature).
  - Remove the last page of the copies after the odd pages are printed, then print the even pages.

**Specified media for duplex printing**: Laser paper 75-165 g/m² (20-44 lbs.)

- 1 Set the media thickness switch to Middle or Thick depending on the paper used (see "Using the Multi-purpose Tray").
- 2 Load paper [75-165 g/m² (20-44 lbs.)] in the multi-purpose tray.
- Open a document in Microsoft Word for Windows 95.
- From the File menu, click Print.....
  The Print window is displayed.
- Make sure that **Panasonic KX-P8415** is selected in the **Printer** box, then click **Properties**.

The **Panasonic KX-P8415 Properties** window is displayed.

6 Select Multi-purpose Tray from the Paper source, then select Plain Paper from the Media Type pull down menu in the Paper tab. Click OK.

The Panasonic KX-P8415 window is closed.

## NOTE

- Whatever you set the Paper Source to under Printer Properties, this will be overruled by the Setting in the application, under File - Page Setup - Paper Source. For example if you use Microsoft Word and set the paper source to "Upper" - this will override the Multi-Purpose Tray's paper source setting under Printer Properties.
- 7 Select **Odd Pages** from the **Print** menu box, then click **OK**. The **Print** window is closed and odd pages will be printed face up.

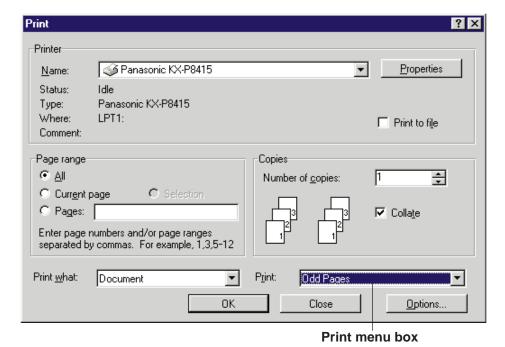

Place the printed pages in the multi-purpose tray with the pages face down and top first.

- From the File menu, click Print.....
  The Print window is displayed.
- 10 Click Properties .
  The Panasonic KX-P8415 Properties window is displayed.
- 11 Select Multi-Purpose Tray from the Paper source pull down menu, then select Paper 2nd Side from the Media Type pull down menu in the Paper tab.
  Click OK
  .

The **Panasonic KX-P8415 Properties** window is closed.

12 Select Even Pages from the Print menu box, then click OK.

The Print window is closed and even pages will be printed on the back side of the paper.

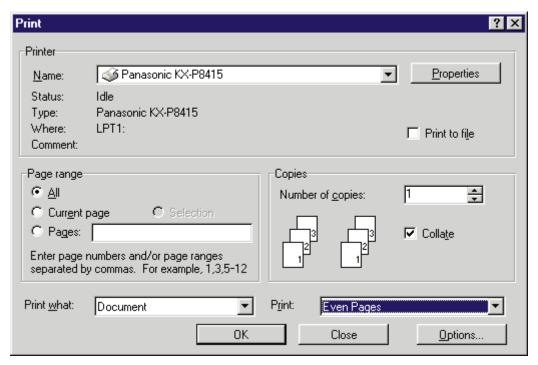

| Add Port button                                                                                                    |                                 |
|----------------------------------------------------------------------------------------------------|---------------------------------|
|                                                                                                    | 31<br>14, 17<br>40, 68          |
|                                                                                                    |                                 |
| Bias Adjustment                                                                                                    | , 7, 36, 54<br>11, 12<br>14, 17 |
| С                                                                                                    |                                 |
| Calibration Offset                                                                                                    | 40                              |
| Checked port                                                                                                    |                                 |
| Coated paper       .36         Collation       .40, 41       Gateway Address         Color adjustment       .37, 38, 59       Gray Scale         Profile       .59, 61       Green Strength         Color Calibration       .12, 15, 20         Color calibration card       .22                                                 | 37, 38                          |
| Color calibration page20, 21 Color37, 38 High Black                                                                                                    |                                 |
| Color management                                                                                                    | 56                              |
| Configuration Page       .12, 15         ▲/CONTINUE button       .11         Contrast       .59, 60         Copies       .34, 36         Counter Reset       .13, 16         3 Color mode       .37, 39    Image Area Image Color Matching (ICM) Installed Options Installing an alternate driver Installing an alternate driver | 37, 38<br>42                    |

| L                        | P                                    |
|--------------------------|--------------------------------------|
| Label                    | Page Count13, 16                     |
| Language                 | Page Protection40, 41                |
| Landscape                | Panasonic KX-P8415 Properties window |
| Layout                   | Paper                                |
| LCD panel                | Feeder                               |
| LED indicator            | Layout                               |
| Lower, tray selection35  | Orientation                          |
| , <b>,</b>               | size                                 |
| M                        | source                               |
| M                        | Paper tab                            |
| Maintenance13, 16        | Plain paper                          |
| Media                    | Portrait, orientation                |
| Media thickness switch   | Ports tab                            |
| Media Tray               | Power Saver14, 17                    |
| Media Type34, 36         | Print as a mirror image              |
| MENU/EXIT button11       | Print As Overlay40, 41               |
| Menu Map12, 15           | Print Mode                           |
| Menu Mode11              | Print page border34                  |
| Menu Table12             | Print With Overlay40, 41             |
| Microsoft Word 9570      | Printer driver28                     |
| Middle, tray selection35 | Printer panel                        |
| Mirror image             | Outline for menus15                  |
| Multi-Purpose Tray       | Outline for operation                |
|                          | Print quality37                      |
| N                        |                                      |
|                          | Q                                    |
| Network Protocol Setup   | Quality tab                          |
|                          | Quality tab                          |
| 0                        |                                      |
| Oil Roll                 | R                                    |
| Option tab42             | READY indicator11, 12                |
| Orientation              | Red Strength                         |
| Output order             | Reset Calibration                    |
| Overlay                  | Resolution                           |
| Overlay Printing64       |                                      |

## Maintenance

| , | 5 | ; |  |
|---|---|---|--|
|   |   |   |  |
|   |   |   |  |
|   |   |   |  |

| Saturation                | 30 |
|---------------------------|----|
| Scaling40, 4              | 41 |
| Schema for color printing | 56 |
| Screening                 | 39 |
| Self-optimized Adjustment | 37 |
| Setup tab                 | 40 |
| Shared                    | 45 |
| Sharing tab               | 45 |
| Sharing the printer       | 46 |
| Subtractive color system  | 58 |
|                           |    |

| Test Page             |
|-----------------------|
| Test Print12, 15      |
| Toner Cartridge13, 16 |
| Transfer Unit         |
| Transparency          |
| Two-sided printing    |

| Use image color matching (ICM)37, 38             |
|--------------------------------------------------|
| User-optimized Adjustment37                      |
| Use Agfa CMM                                     |
| Use Brightness adjustment37, 62                  |
| Using the printer in a network environment45, 46 |
| 1 up                                             |
| 2 up                                             |
| 4 up                                             |